## 通识教育选修课选课操作方法

1.进入南通大学主页:http://www.ntu.edu.cn 。

2.点击"教务管理"链接,进入教务网站。

3. 点击左边在线服务栏中的"新版教务管理系统" 按钮,进入选课登录界 面。

4.登录系统后,点击"选课",选择"自主选课"。

<mark>|2</mark>|| 最常访问 ||』火狐官方站点 | 2) 新手上路 ||』常用网址 ||D 京东商城 ( 3) 返利网 ( 3) 色影无忌\_全球最大中... ( 3) 火车票

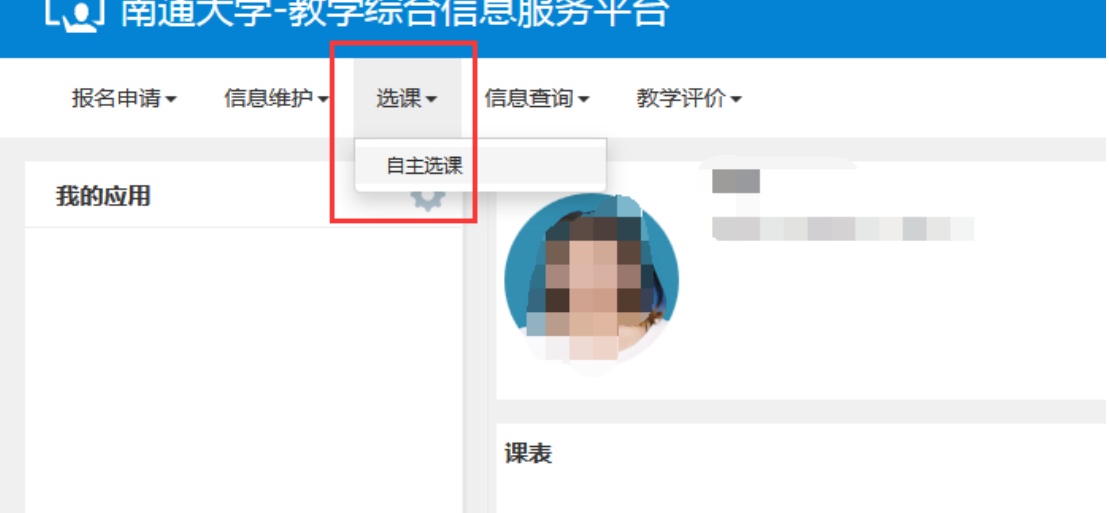

## 【. 】南通大学-教学综合信息服务平台

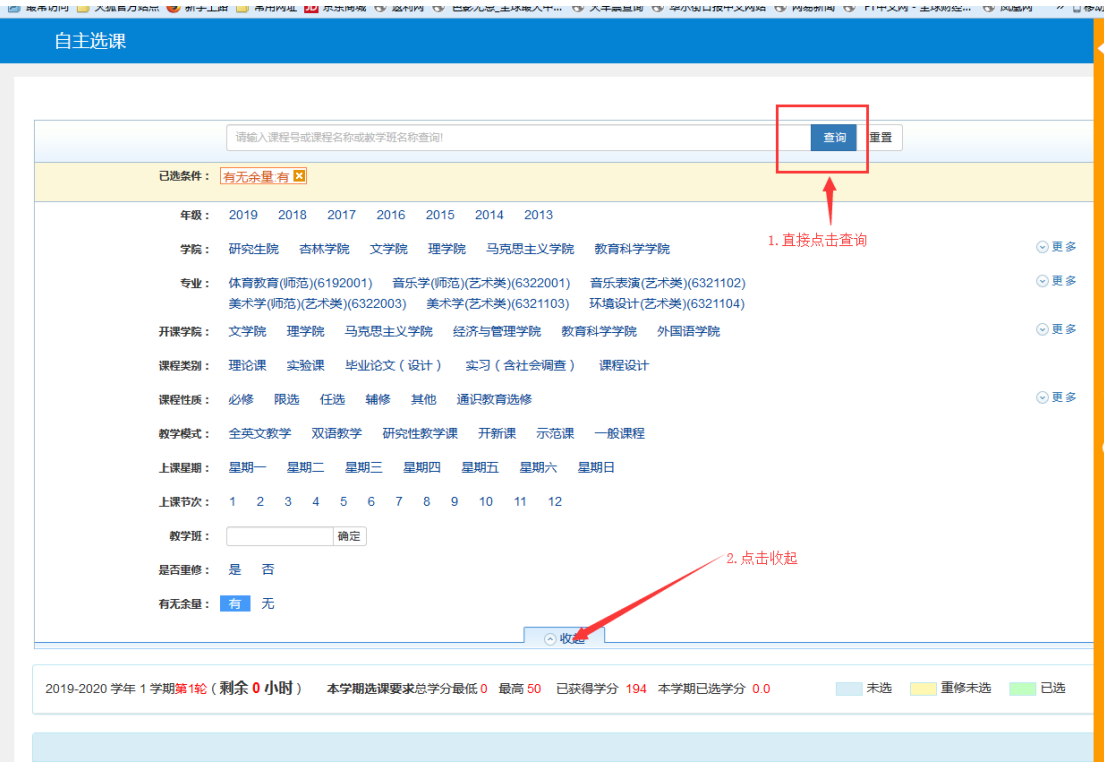

如下图所示:点击"查询",点击"收起"(方便查看更多选课)

## 如果要查看更多课程,清按下图所示操作

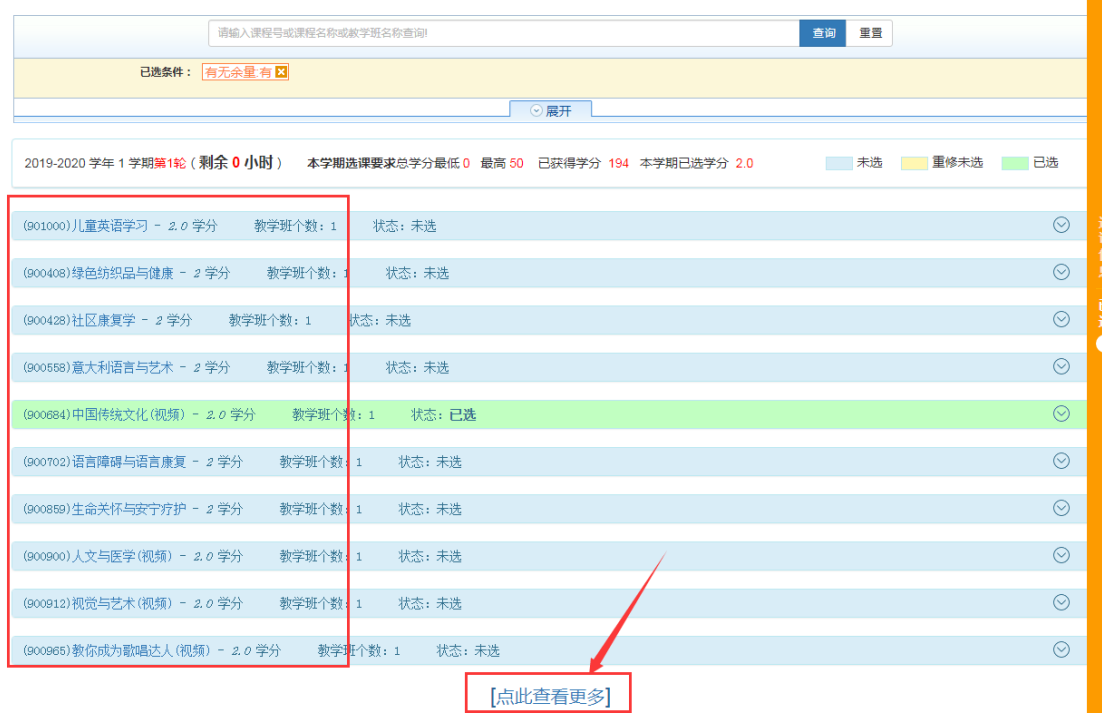

如下图所示: 找到自己想上的课程,点击"选课"按钮

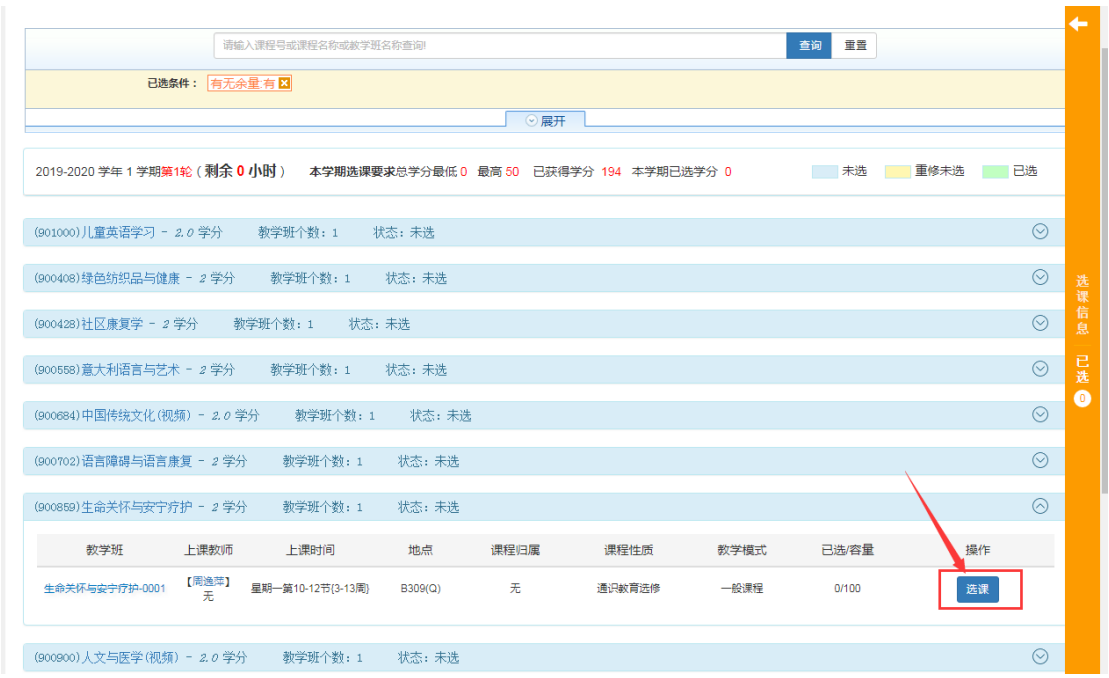

点击你选择的课程,关注"选课备注",点击"选课"按钮

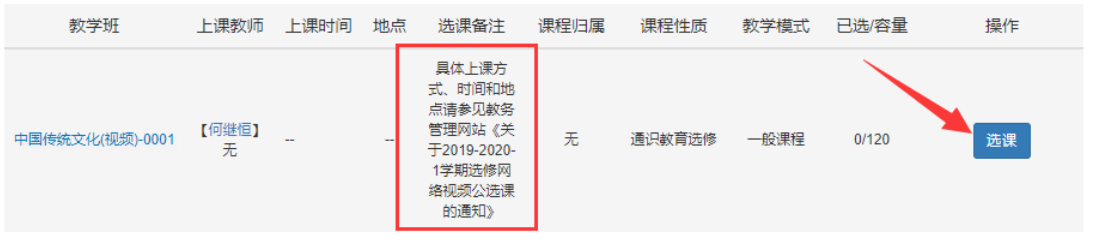

如下图所示: "选课"按钮变成"退选", 即表示该门课程你已经选上!

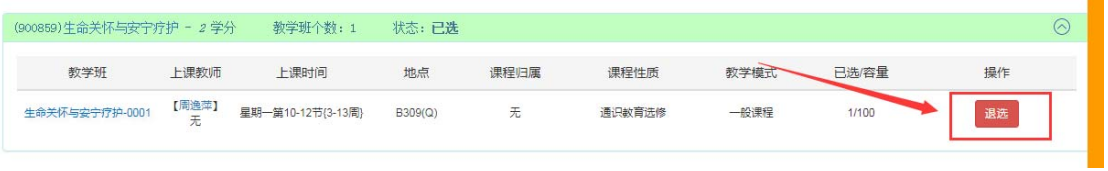

如下图所示:点击右侧橘黄色导航条,你可以查询选课课表信息

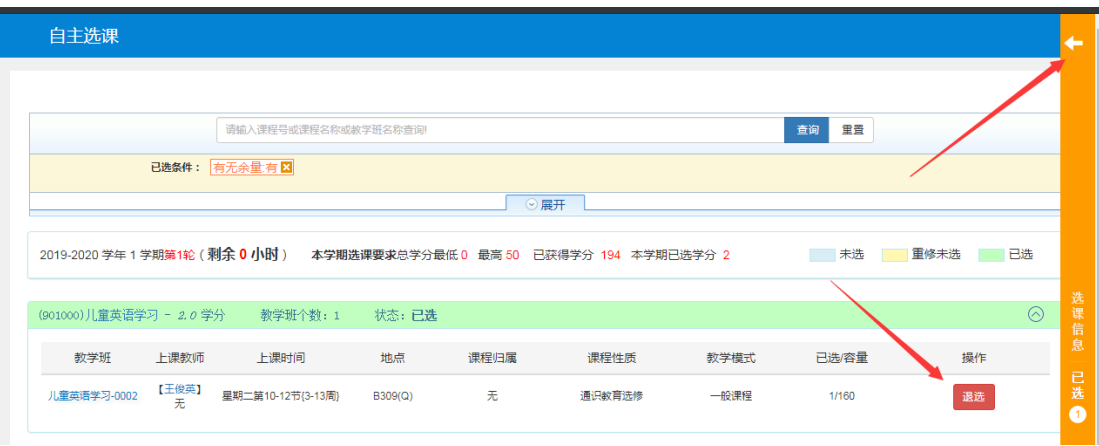

如下图所示: 即为你的选课课表信息,这个界面也可以进行"退选"操作。

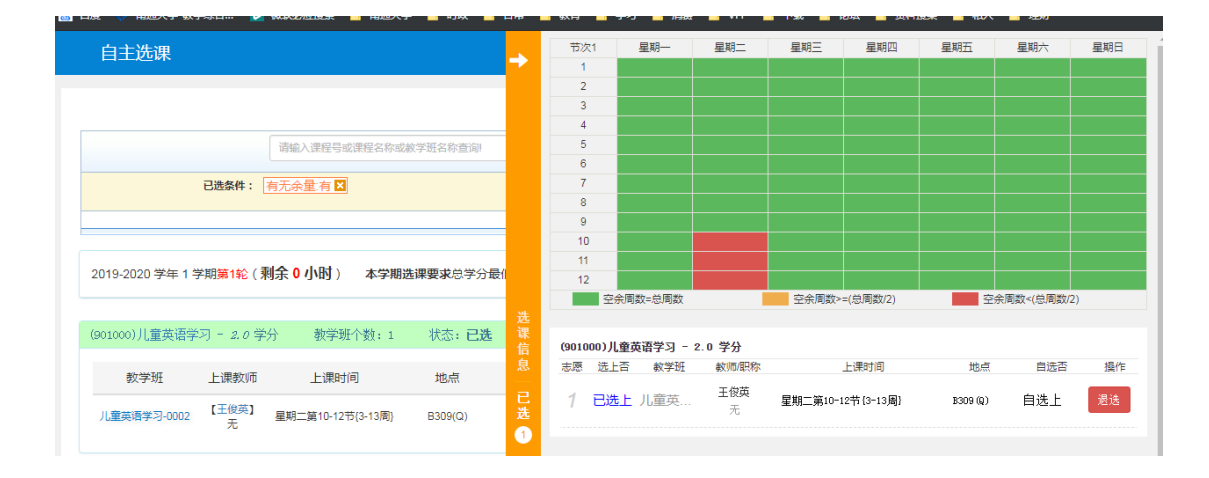

5.选课结束后,请按规定时间重新登录选课系统,查询确认自己的课程是 否选上。